# **Adjustment instruction**

At any input source then press the "Mute" (Remote control) and External Manual key to enter factory mode During Factory menu, if "Mute" (Remote control) key is pushed, system will exit factory mode.

#### **4-1. Source Calibration**

4-1.1. Follow Compal provided auto adjustment tool or refer below process if no tool.

Set the generator to input the source Component on LCD-TV AV1.

The Generator ASTRO-859 or equal equipment set on Timing 720p color bar of 100%. ASTRO setting:

 Timing: PG2 940 720p/60 or 50Hz, Pattern: PG2 924 NTSC Color bar 100% as below picture.

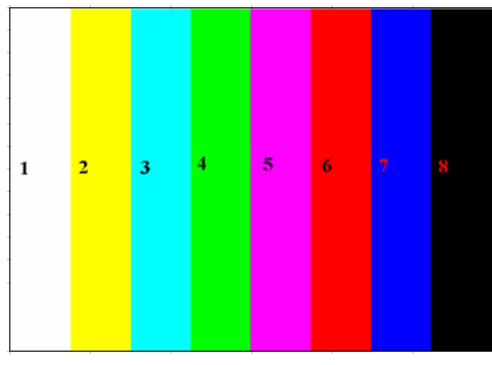

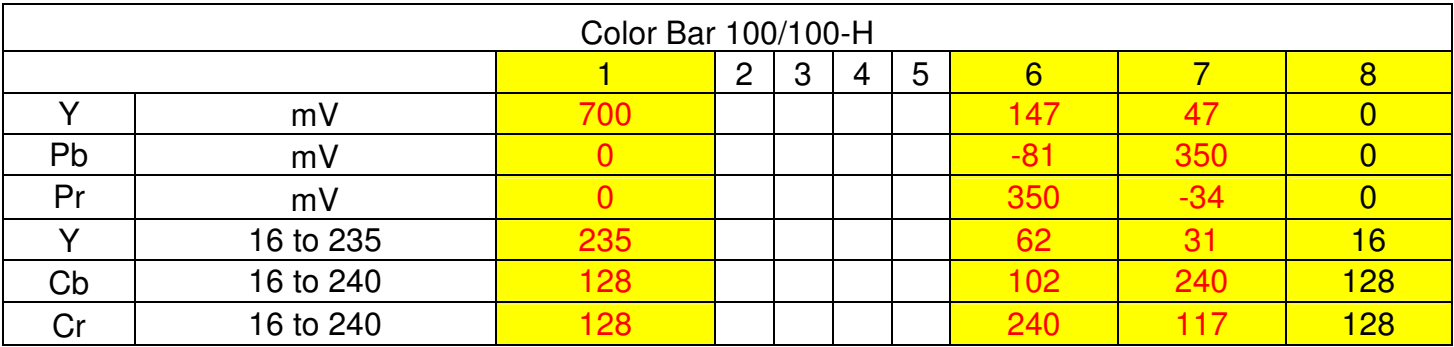

4-1.2. Press the up or down key on remote controller to select the Auto Calibration icon with press the key ">" on remote to perform the calibration.

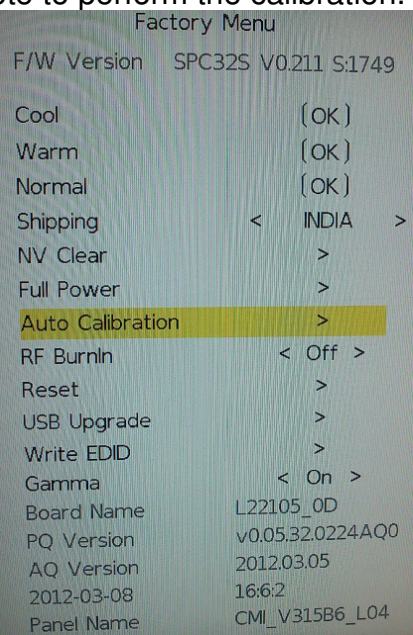

The calibration performing is automatically, when show the OK means finish. Repeat 4-1.2 for VGA source calibration.

Astro-859 or equal equipment is set on timing 1024x768 60Hz, Pattern color bar below ASTRO setting:

Timing: PG2 963 1024\*768/60Hz, Pattern: PG2 924 NTSC Color bar 100% as below picture.

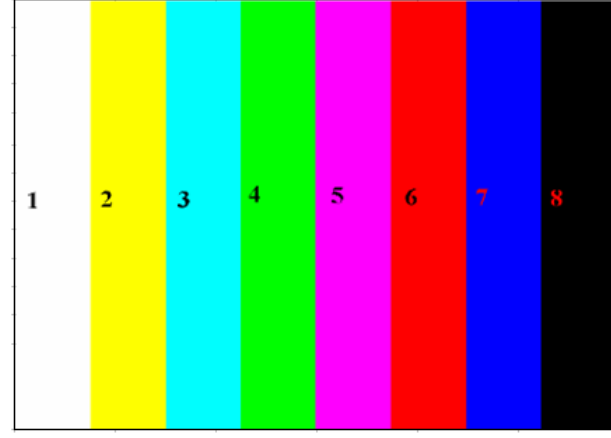

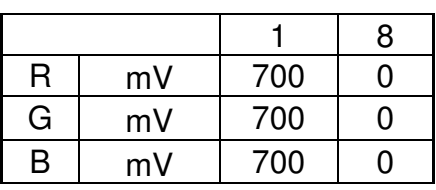

# **4-2. Color Temperature Adjustment & Check**

- Set the signal generator to HDMI 720p full white pattern, into LCD-TV HDMI IN. ASTRO-859 or equal equipment, PG2 timing 857, pattern 956, The adjustments that G gain and G Offset is keep always 512 without change. Only adjust the R and B with gain and offset.
- 4-2.2 Press the up or down key on remote controller to select the Cool first. Press "OK" key to enter adjusts items.

Firstly adjusts the Offset on signal level 30IRE(77/255) with R Offset and B Offset for in spec as below table.

Secondly, adjusts the Gain on signal 70IRE(179/255) with R Gain and B Gain for in spec as below table.

Repeat to 30IRE and next 70IRE adjustments for meet 30/70 IRE spec as below table.

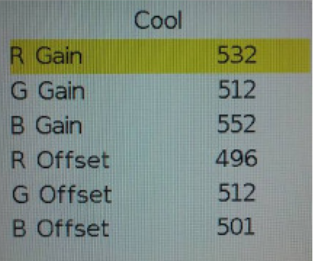

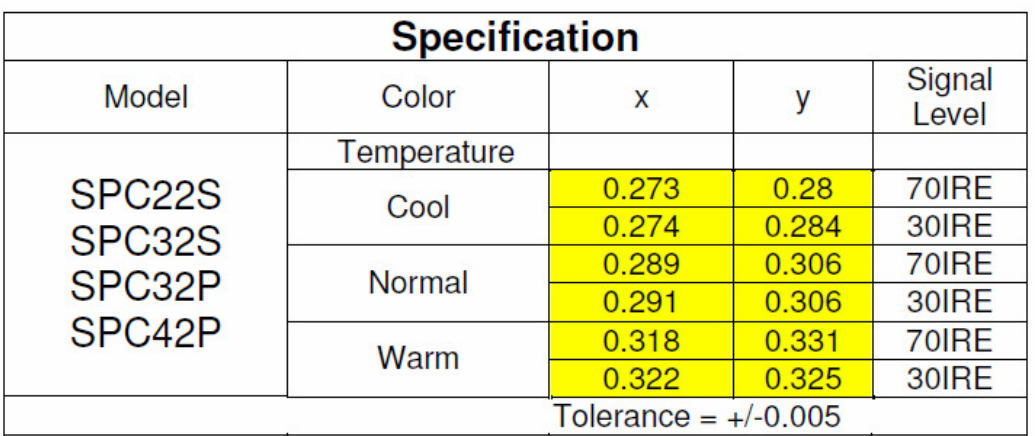

#### 4-2.3. Select 「Warm」

Step 1.First Turning Gain parts of RGB.

- (1) Warm spec.:
	- $x= 0.318 \pm 0.005$
	- y= 0.331±0.005
- (2) If the x and y value are larger than specification, Decrease R GAIN drive from default value. Increase B GAIN drive from default value
- (3) If the x or y or both x and y value is/are smaller than specification. Decrease B GAIN drive from default value
- (4) According to a x and y value, please following adjustment of (4)-1 or (4)-2.
	- (4)-1 If x value is higher than spec
		- Decrease R GAIN drive from default value.
		- Increase B GAIN drive from default value.
	- (4)-2 If y value is higher than spec,
		- Decrease B GAIN drive from default value
- Step 2.When finish Gain parts, then turning OFFSET parts

Select 「Normal」

- (1) Medium spec.: (Same as the Gain session )
	- x= 0.289±0.005
	- y= 0.306±0.005
- (2) If the x and y value are larger than specification, Decrease R OFFSET drive from default value. Increase B OFFSET drive from default value.
- (3) If the x or y or both x and y value is/are smaller than specification. Decrease B OFFSET drive from default value
- (4) According to a x and y value, please following adjustment of (4)-1 or (4)-2.
	- (4)-1 If x value is higher than spec Decrease R OFFSET drive from default value.
		- Increase B OFFSET drive from default value.
	- (4)-2 If y value is higher than spec, Decrease B OFFSET drive from default value Step 3.When finishing OFFSET parts, then recheck Gain parts .unitl Both of them meet the target specification.
- Step 3. Than select 「Cool」 using same way to adjust the setting.
	- x= 0.273±0.005
	- y= 0.280±0.005

4-2.4. Exit Factory Mode:

After finish adjusting color temperature press [MENU] to exit factory mode.

# **(5) Items of Factory menu**

When in PC/ Component/ Video (Composite)/ ANT inputs then press the **[MUTE] key by remote control and press [MENU] key by side key over 2 sec** to enter factory mode.

During Factory menu, if **[EXIT]** key is pushed, system will exit factory mode.

Press up and down key can move high light item from **Color Temperature -> Shipping -> NV Clear -> Full Power -> Auto Calibration -> RF Burn In -> Reset -> USB Upgrade -> Write EDID -> Gamma.**  Push **[OK] or [ > ]** key can select high light item function. (Press left and right can adjust value)

Display model name, firmware version and released date on top.

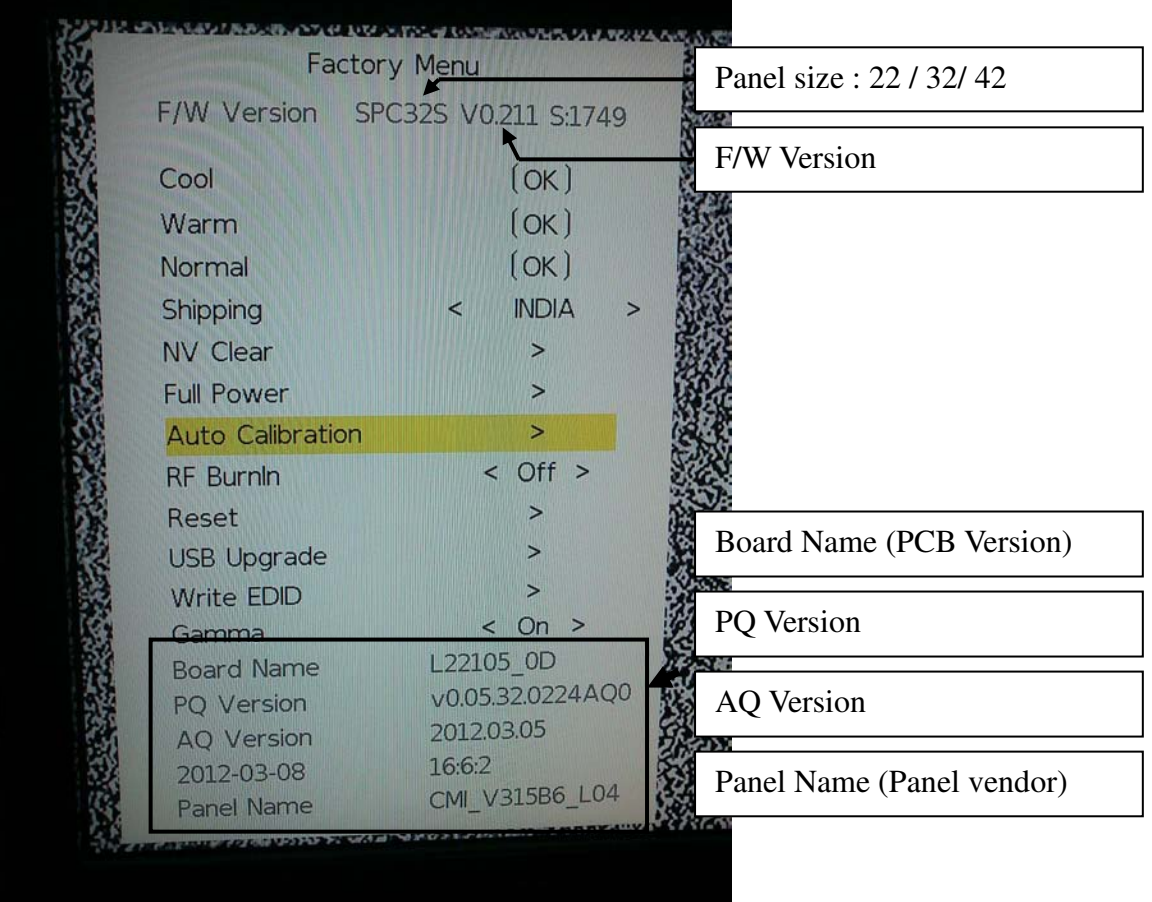

- 1) Factory Color Temp data edit Press up or down key can select high light item function Press enter key to enter the item. -Color temp default preset No (Warm, Medium, Cool). -R, G, B data for each preset Press "Up" or "Down" key to select "R", "G", "B" item Press "Left" or "Right" key to set the "R", "G", "B" value Press "MENU" or "EXIT" item to exit to factory mode
- 2) Shipping mode

Select shipping country then "Reset" for into shipping mode.

#### 3) NV CLEAR

Initialize program's default values to NVRAM for following adjustment items accuracy.

In factory mode it is the first and important step to make sure all values are default value and correct

- Reset settings: Gamma table, Channel table (Favorite channel, Channel label etc.), Model table (H/V Position, Clock, Phase), Source dependent setting (Contrast, Brightness etc.), Common setting (Volume, Language etc.), Parental Control (Rating, Password etc), Closed Caption.

To avoid a mistake initial process after factory setting is done. This item will have a check dialog "yes or no" to do the initial or not.

#### 4) Full power

This is for power consumption testing.

To measure the maximum power consumption of TV set, we adjust the value of following items to maximum.

- Video: Contrast maximum value, Brightness maximum value, Backlight maximum value.

- Audio: Volume maximum value, Bass default value, Treble default value.

Press enter key to turn on Full Power and OSD stay display until press enter key to recover from Full Power.

5) Auto Calibration

Source Calibration (gain/offset) must be adjusted color by firmware automatic adjustment in PC, Composite and Component input source. This item will have a result dialog "OK" or "NG".

6) RF Burn In

Use "snow" pattern for burn in. Selected items are "On" and "Off". While turn on burn in mode, firmware will automatically turn off "Auto power off" function. If there is no power supply suddenly, firmware will re-enter burn in mode automatically when power supply is back

Pressed the "Power" key, firmware will automatically turn off burn in mode. Burn in mode: Source is "ANT/Cable" and channel is NTSC channel 3.

7) Reset

Reset all settings of OSD menu to default value.

- Reset settings: Channel table, Model table (H/V Position, Clock, Phase), Source dependent setting (Contrast, Brightness etc.), Common setting (Volume, Language etc.), Parental Control (Rating, Password etc), Closed Caption.

- 8) USB Upgrade Upgrade firmware through USB.
- 9) Write EDID

Write EDID into VGA and HDMI EEPROM. This item will have a check dialog "yes or no" to do the initial or not. 10) Gamma For factory test value of gamma.

#### **(6) Performance check**

#### 6-1 TV function

Connect RF to the center signal source, enter Channel menu  $\rightarrow$  auto tuning, check if there are channels be skipped, check if the picture and speaker are normal.

#### 6-2 AV terminals

Input Video signal, check if the picture and sound are normal.

#### 6-3 YPbPr terminal

Input YUV signal (VG859 signal generator), separately input the YUV signals listed in table4 and check if the display and sound are normal at any situation (power on, channel switch and format convert, etc.)

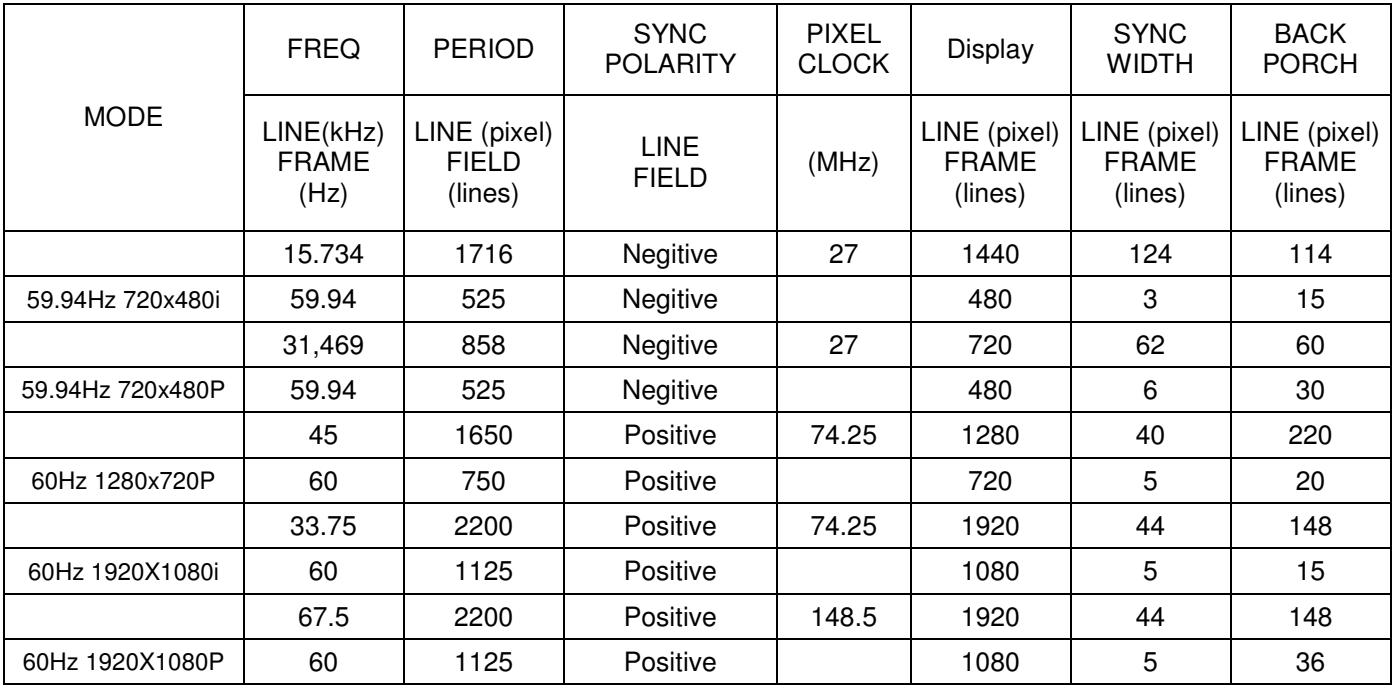

# Table4 YUV signal format

#### 6-4 VGA terminal

Input VGA signal (VG848 signal generator), separately input the signals listed in table5 and check the display and sound. If the image is deflection of the Horizontal and vertical, select Menu->Setup->Auto Adjust to perform autocorrect.

Table5 VGA signal format

| Mode      | <b>FREQ</b>            | <b>PERIOD</b>                | <b>SYNC</b><br><b>POLARITY</b> | <b>PIXEL</b><br><b>CLOCK</b> | Display                      | <b>SYNC</b><br><b>WIDTH</b>             | <b>BACK</b><br><b>PORCH</b>             |
|-----------|------------------------|------------------------------|--------------------------------|------------------------------|------------------------------|-----------------------------------------|-----------------------------------------|
|           | LINE(kHz)<br>FRAME(Hz) | LINE (pixel)<br>FIELD(lines) | <b>LINE</b><br><b>FIELD</b>    | (MHz)                        | LINE (pixel)<br>FRAME(lines) | LINE (pixel)<br><b>FRAME</b><br>(lines) | LINE (pixel)<br><b>FRAME</b><br>(lines) |
| VGA 60Hz  | 31.469                 | 800                          | Negative                       | 25.175                       | 640                          | 96                                      | 40                                      |
| 640x480   | 59.941                 | 525                          | Negative                       |                              | 480                          | 2                                       | 25                                      |
| SVGA 60Hz | 37.879                 | 1056                         | Positive                       | 40                           | 800                          | 128                                     | 88                                      |
| 800x600   | 60.317                 | 628                          | Positive                       |                              | 600                          | 4                                       | 23                                      |
| XGA 60Hz  | 48.363                 | 1344                         | Negative                       | 65                           | 1024                         | 136                                     | 160                                     |
| 1024x768  | 60.004                 | 806                          | Negative                       |                              | 768                          | 6                                       | 29                                      |
| WXGA 60Hz | 47.776                 | 1664                         | Negative                       | 79.5                         | 1280                         | 128                                     | 192                                     |
| 1280x768  | 59.87                  | 798                          | <b>Positive</b>                |                              | 768                          | 7                                       | 20                                      |
| WXGA 60Hz | 47.712                 | 1792                         | <b>Positive</b>                | 85.5                         | 1360                         | 112                                     | 256                                     |
| 1360x768  | 60.015                 | 795                          | <b>Positive</b>                |                              | 768                          | 6                                       | 18                                      |

#### 6-5 HDMI terminal

Input HDMI signal (VG859 signal generator), separately input the signals listed in table6 and check the display and sound (32 KHz, 44.1 KHz, 48 KHz) at any situation (power on, channel switch and format convert, etc.)

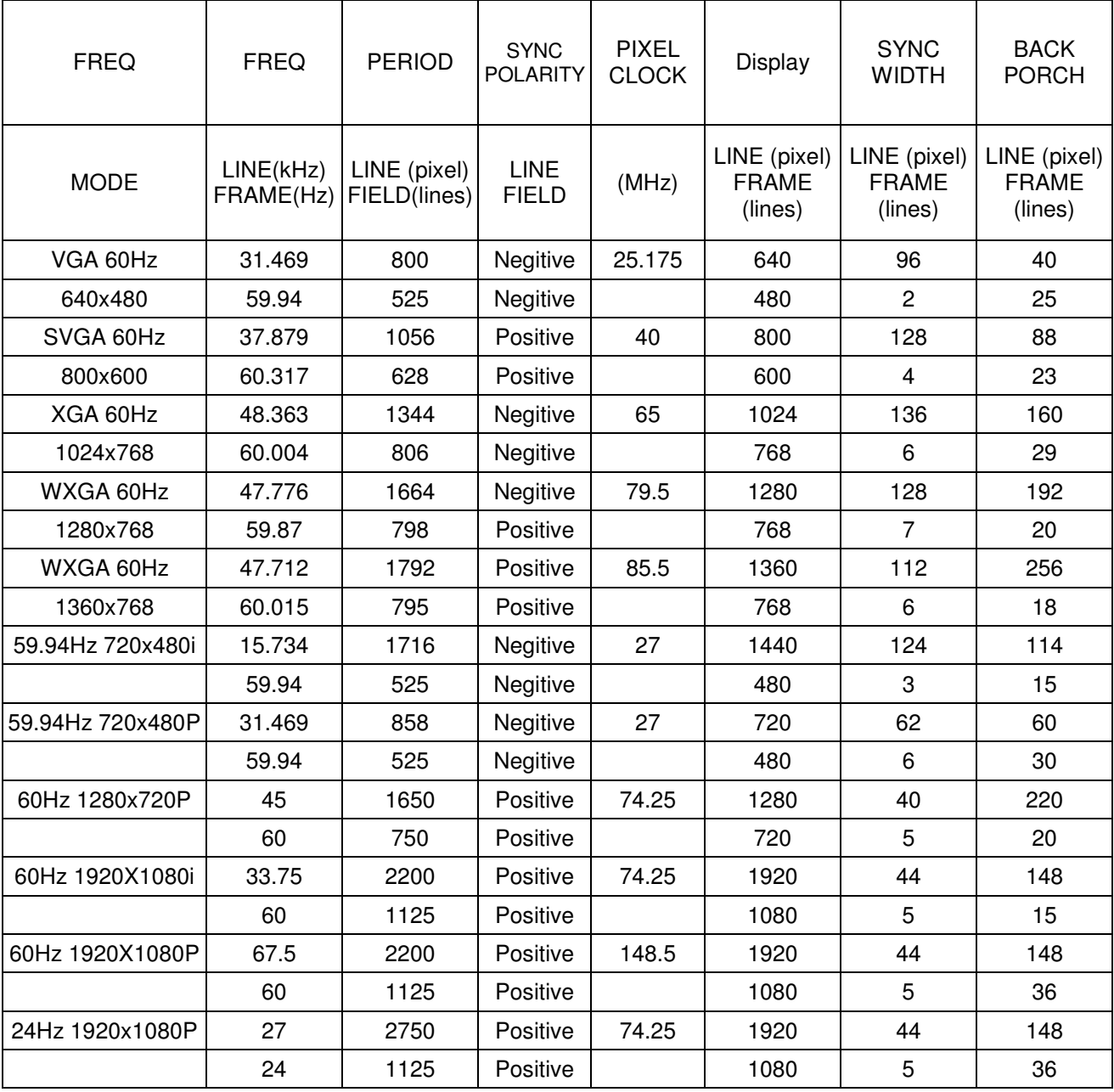

Table6 HDMI signal format

6-6 other functions check

a) Check the turn on/turn off timer, sleep timer, picture/sound mode, OSD, stereo and analog TV Teletext, etc.

# **(7) USB Software updated**

(1) Plug the USB with the firmware file named .

- (2) Into Factory mode & select USB upgrade , USB upgrade message would appear automatically.
- (3) Select Yes, and then start the upgrading.
- (4) Upgrading is starting, please wait for the progress finish.
- (5) When the progress completed, press Remote power on .

# **Working principle analysis of the unit**

# 1. PAL/SECAM and NTSC signals flow:

Antenna reception, B/G, I, D/K, signal will be send to tuner M40CPT-2PNB-E 1, then Tuner will be demodulating and output standard video signal TV-CVBS, and sound SIF signal.

TV-CVBS will send to the master control IC SPV7168Mx to video decode, de-interlace and scaler, then output LVDS level drive for panel display.

The sound IF (SIF) will be fed into SPV7168Mx, after demodulating, pre-amplifying, bass adjusting and volume control, the sound signal will be output two ways, one way will be transform into digital I2S signal and sent to digital amplifier TAS5707, then sent to speaker, another will be sent analog sound signal to earphone amplifier TPA6132.

### 2. Composite & Component signal flow

Composite & Component signal path AV signal switch by menu "Setup"->"Video1" Input fed to SPV7168Mx, to perform video decode, de-interlace and scaler, then output LVDS drive level for panel display.

Audio signal from Composite terminal via matched resistance is fed to SPV7168Mx, to bass adjust and volume control, the sound signal will be output two ways, one way will be transform into digital I2S signal and sent to digital amplifier TAS5707, then sent to speaker, another will be sent analog sound signal to earphone amplifier TPA6132.

# 3. PC signal flow

PC signal via terminal socket sent to SPV7168Mx, output R/G/B of 24 bit to back end module to decode, and image scale, then send to LVDS level drive for panel display.

Sound signal of PC terminal via matched resistance and sent to SPV7168Mx, to bass adjust and volume control, the sound signal will be output two ways, one way will be transform into digital I2S signal and sent to digital amplifier TAS5707, then sent to speaker, another will be sent analog sound signal to earphone amplifier TPA6132.

### 4. HDMI signal flow

One HDMI video signals are directly fed to the master control IC SPV7168Mx, to digital decode, image scale, then output LVDS drive level for panel display. HDMI audio signal via decoder built-in SPV7168Mx, to bass adjust and volume control, the sound signal will be output two ways, one way will be transform into digital I2S signal and sent to digital amplifier TAS5707, then sent to speaker, another will be sent analog sound signal to earphone amplifier TPA6132.

# 5. Multimedia signal flow

Multimedia signal via USB connector sent to SPV7168Mx, then output R/G/B of 24 bit to back end module to Video decode, de-interlace and image scale, then send to LVDS level drive for panel display.

Sound signal of Multimedia signal sent to SPV7168Mx, to bass adjust and volume control, the sound signal will be output two ways, one way will be transform into digital I2S signal and sent to digital amplifier TAS5707, then sent to speaker, another will be sent analog sound signal to earphone amplifier TPA6132

#### **APPENDIX APPENDIX SPECIFICATIONS SPECIFICATIONS SPECIFICATIONS Dimensions**  $22"$ **Maximum Visible Range** (Including Pedestal): 22": (H)477×(V)268 mm 543(W) x 390(H) x 164(D) mm 32": (H)698×(V)392 mm (Without Pedestal): **Picture Resolution** 543(W) x 348(H) x 63(D) mm 1366 X 768 pixels  $32"$ Voltage (Including Pedestal): 779(W) x 545(H) x 250(D) mm AC 110-240V, 50/60Hz (Without Pedestal): **Power rating** 779(W) x 494(H) x 107(D) mm 22": 52 W 32": 97 W Net Weight (Including Pedestal) **Stand by condition** 22": 5 kg 32": 10 kg 0.6W **Operating Environment Colour System** Temperature: 0°C to 40°C PAL/NTSC3.58/NTSC4.43/SECAM Humidity: 20 % to 80 % **Sound System** • Specifications are subject to change without notice. **D/K, I, M, B/G** . The On-Screen Menu and figures in this manual may differ **Channel Coverage** slightly from the product. VHF Low band: 48.25~144.25 MHz VHF High band: 145.25~420.25 MHz UHF band: 421.25~863.25 MHz **Sound specialty Maximum Output Power** 22": 3W+3W(10% THD) 32": 5W+5W(10% THD) **Input terminals** PC ÷ HDMI / DVI f, Other **DF**  $\bullet$ **USB** H. **AV / COMPONENT**  $\mathbf{I}$ AV1 **AV/COMPONENT Audio** Ŧ **AV**  $\bullet$ AV 2 **AV Audio**  $\overline{1}$ AV f, AV<sub>3</sub> **AV Audio**  $\bullet$ **Output terminals Audio out** HeadPhone  $\mathbf{r}$  $\mathbf{L}$